## 重置Config页面密码

## 应用场景

用户忘记config界面密码,无法进入config界面进行所需操作。

config页面登录信息保存在smartbi.properties文件中,我们可以通过修改smartbi.properties文件属性的方式来解决此问题。

## 重置密码操作如下:

- 1、在smartbi应用服务目录下找到对应的smartbi.properties文件,以tomcat服务为例:在tomcat/bin目录找到smartbi.properties文件。
- 2、打开编辑smartbi.properties文件,将下图红框中的0改为1,再访问config页面即可,不需要停止服务器再重启服务器。

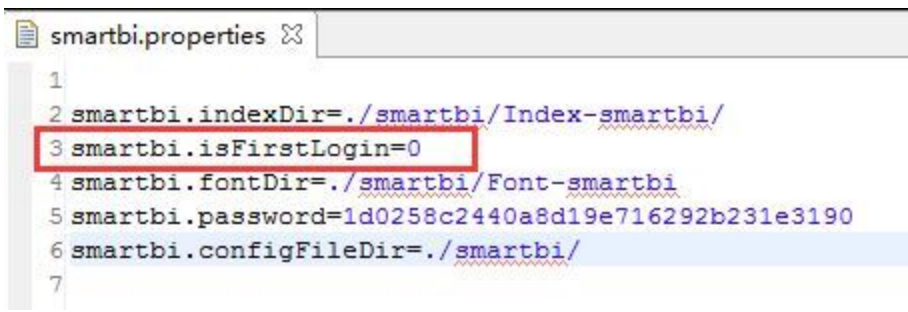

修改后效果如下:

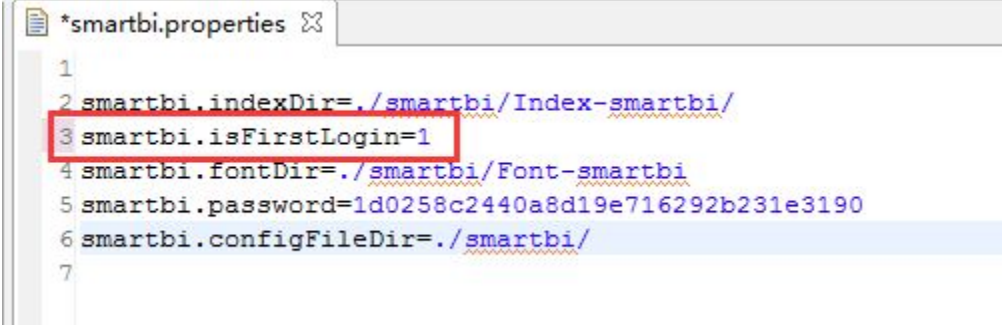

说明:

- "smartbi.isFirstLogin=0"表示是否是第一次登录,1表示是第一次登录,0表示不是第一次登录。
- "smartbi.password=1d0258c2440a8d19e716292b231e3190"此属性保存的是加密后的密码。